### Многопрофильная инженерная олимпиада «Звезда»

## ИНСТРУКЦИЯ ПО РЕГИСТРАЦИИ

Обращаем Ваше внимание на то, что перед регистрацией Вам необходимо заполнить «Бланк согласия на обработку персональных данных» **[\(ссылка](https://zv.susu.ru/index.php/mnogoprofilnaya-inzhenernaya-olimpiada-zvezda/dokumenty-po-olimpiade)**), отсканировать/сфотографировать его и после прохождения регистрации прикрепить в личном кабинете.

### **ШАГ 1.** Перейдите в «личный кабинет участника»

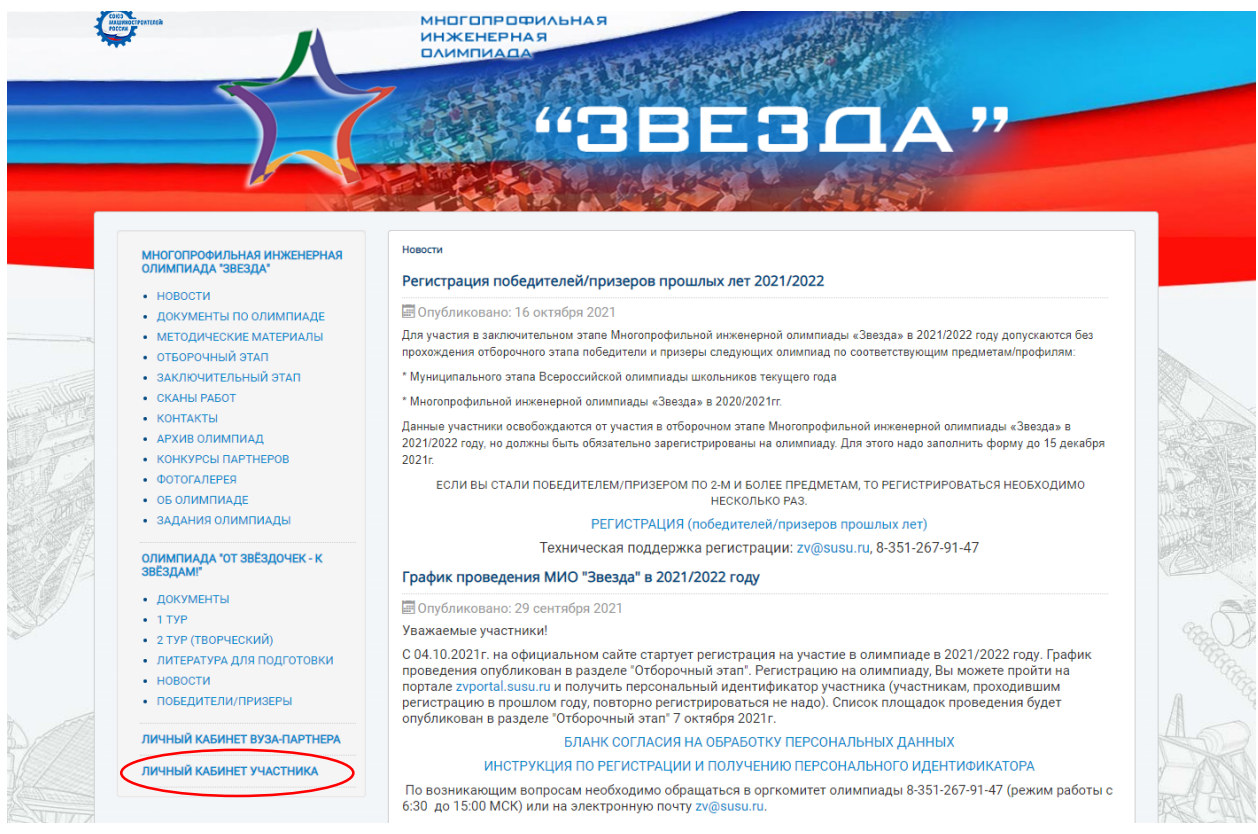

**ШАГ 2.** Нажмите «создать учётную запись». Регистрация нескольких учетных записей на один адрес электронной почты не допускается.

Логин пишется латиницей. Пароль должен быть не менее 8 символов (использование кириллицы не допускается).

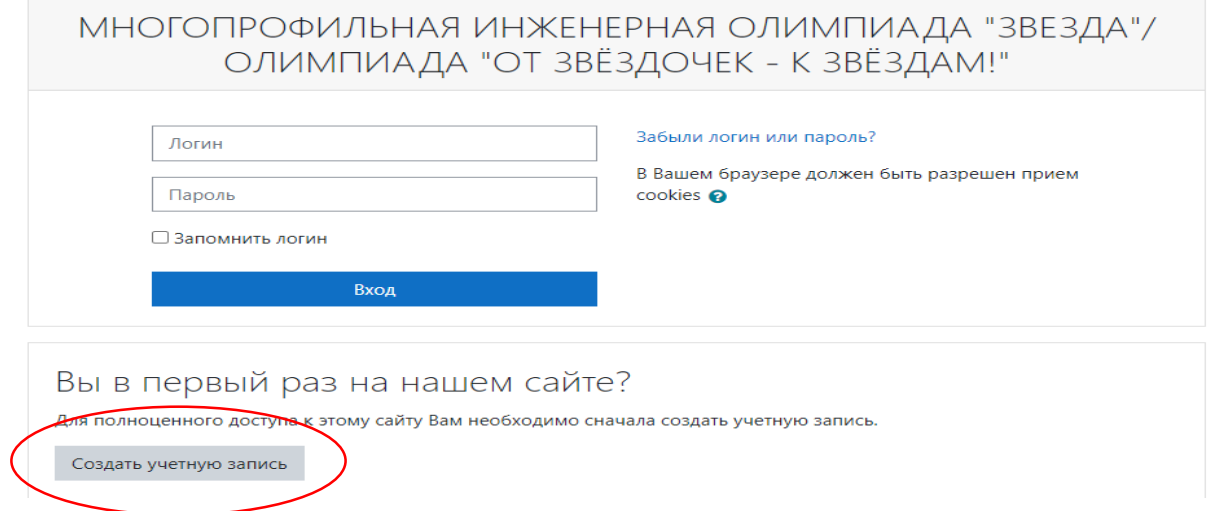

**ШАГ 3.** После заполнения всех необходимых данных Вам на почту будет направлено письмо. В нём будет представлена активная ссылка, после перехода на которую Вы подтвердите адрес электронной почты

## **ШАГ 4.** Нажмите «Вход» в правом верхнем углу

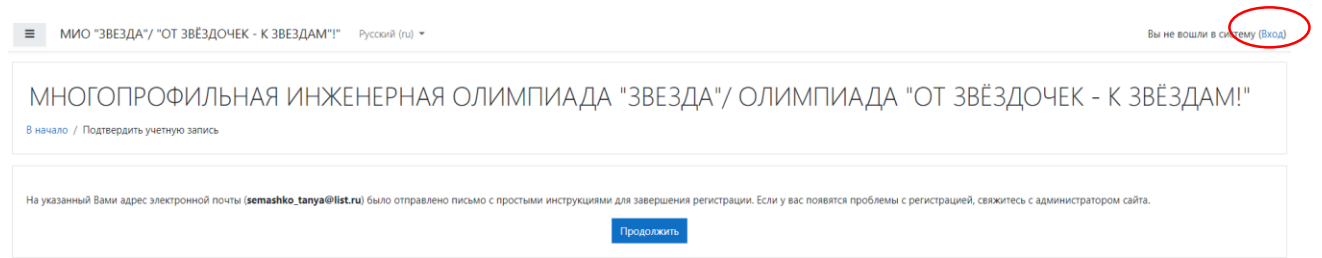

**ШАГ 5.** Ваши логин и пароль автоматически будут введены. Нажмите «Вход»

**ШАГ 6.** Заполните необходимую информацию.

Обращаем Ваше внимание на то, что персональный идентификатор появится только после введения всей необходимой информации, помеченной знаком -

Убедительная просьба проверить (заполнить) указанные Вами сведения в Личном кабинете, а именно:

Раздел «Основные»

- Имя
- Фамилия
- Отчество
- Город

Раздел «Выберите страну»

Раздел «Дата рождения»

Раздел «Гражданство и субъект»

Раздел «Паспорт» (если вы старше 14 лет)

Раздел «Образовательное учреждение и класс»

Раздел «Согласие на обработку персональных данных»

Раздел «Свидетельство о рождении» (если вы младше 14 лет)

# **ШАГ 7.** Прикрепите «Бланк согласия на обработку персональных данных», заполненный Вами ранее

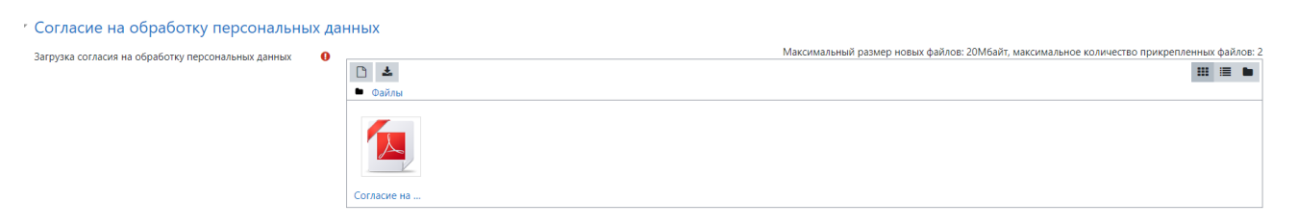

# **ШАГ 8.** Нажмите «Обновить профиль»

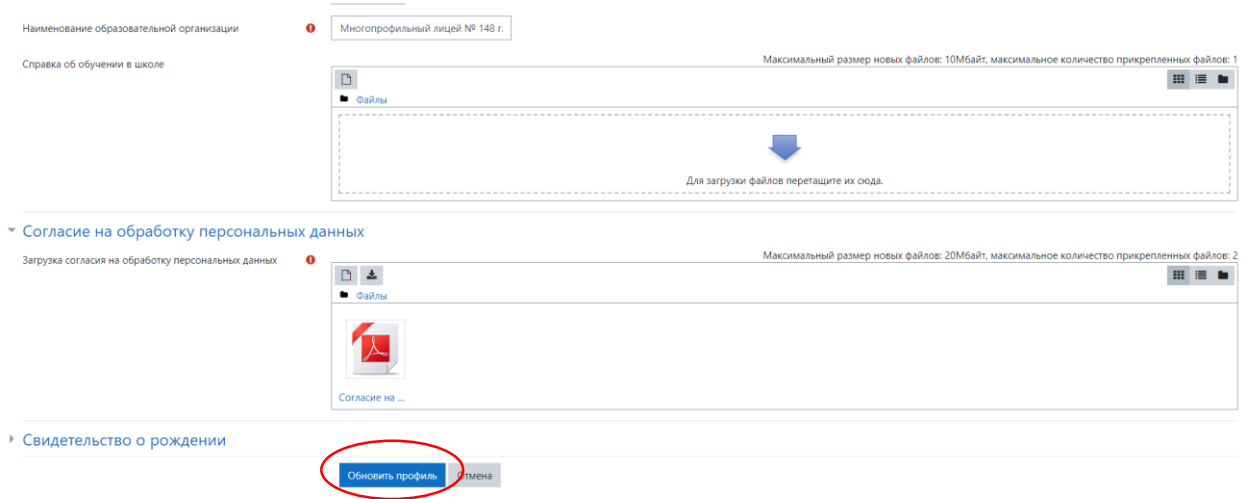

## **ШАГ 9.** Заходим в личный кабинет и нажимаем на свой профиль

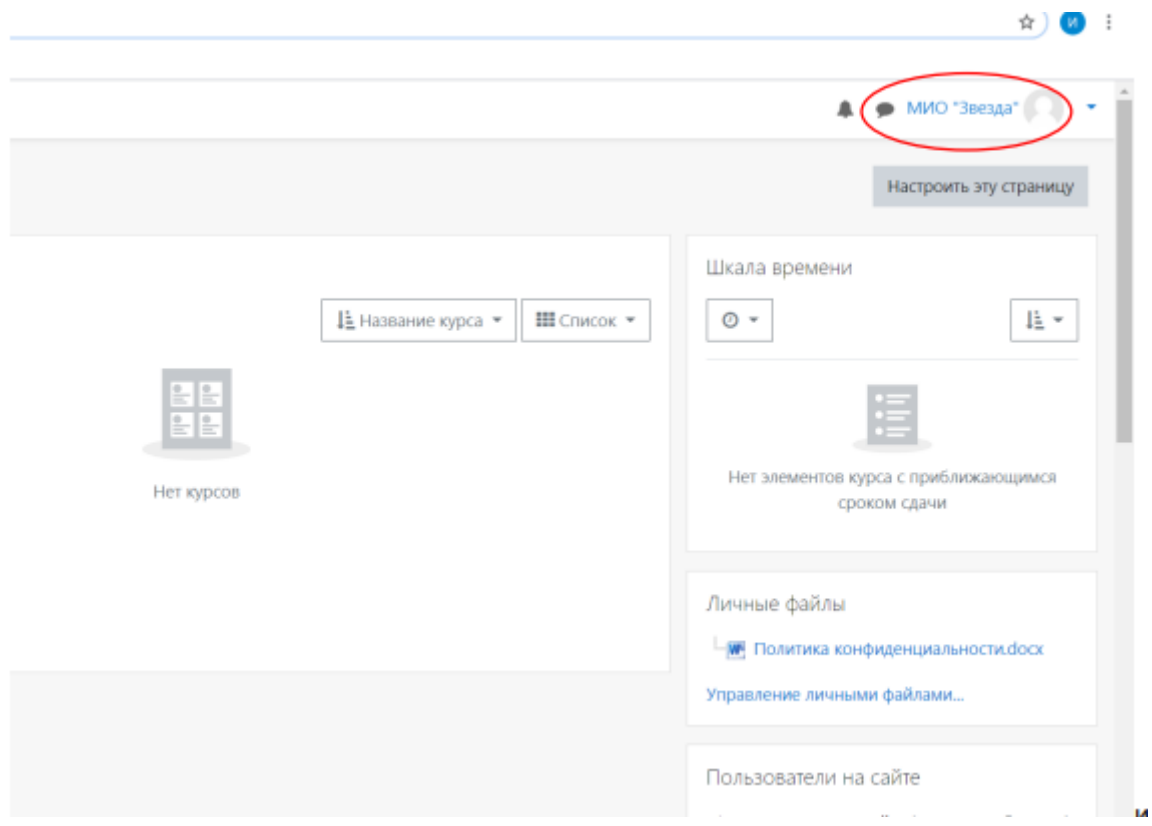

**ШАГ 10.** Переходим во вкладку личный кабинет.

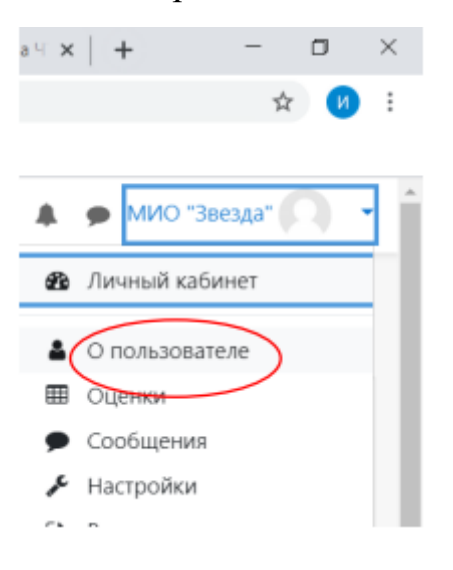

**ШАГ 11.** В личном кабинете спустя минуту после регистрации персональный идентификатор участника меняется со значения «0» на уникальный в системе персональный идентификатор

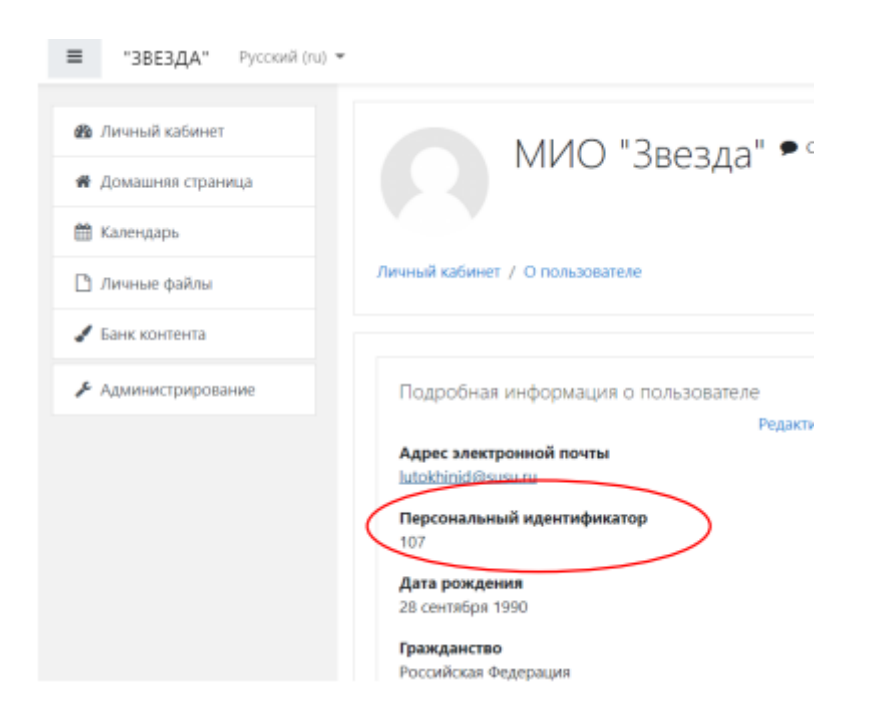

**ШАГ 12.** Персональный идентификатор вписывается в поле «Персональный идентификатор» на бланке регистрации участника олимпиады

## **Желаем успехов!**